# Release Notes

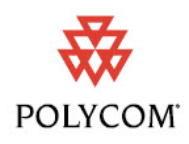

Polycom® RMX 1000™ System, Version 2.1.2

Polycom is pleased to announce the release of Polycom® RMX 1000™ system, version 2.1.2. This document provides the latest information about the Polycom® RMX 1000™ system and version 2.1.2 software.

For more information about using the features described in this document, refer to the product documentation available at

[www.polycom.com/support/network/index.html.](http://www.polycom.com/support/network/index.html)

### What's New in Version 2.1.2?

Version 2.1.2 is a maintenance release that optimizes the system audio module, which resolves some audio card crash issues and increases system stability. Version 2.1.2 also addresses several issues. See *[Corrected Issues in Version 2.1.2](#page-9-0)* section for more information.

### What's New in Version 2.1.1?

Version 2.1.1 includes the following two enhancements:

Site Name

Ability to specify the display policy of the site name:

- Auto: Display the site name till the conference video layout has not changed for 10 seconds.
- On: Always display the site name in the conference.
- Off: Disable the site name.

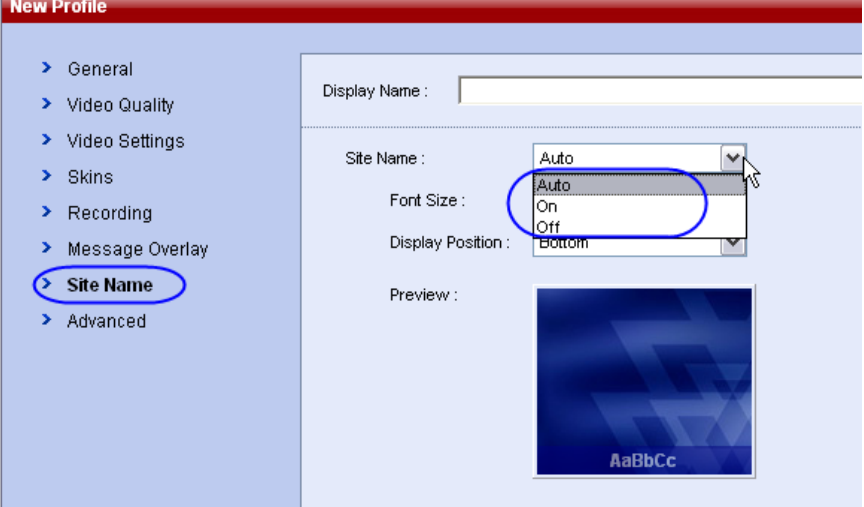

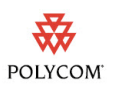

#### • Line Rate

Support for 2M-4M line rate for video switching conferences.

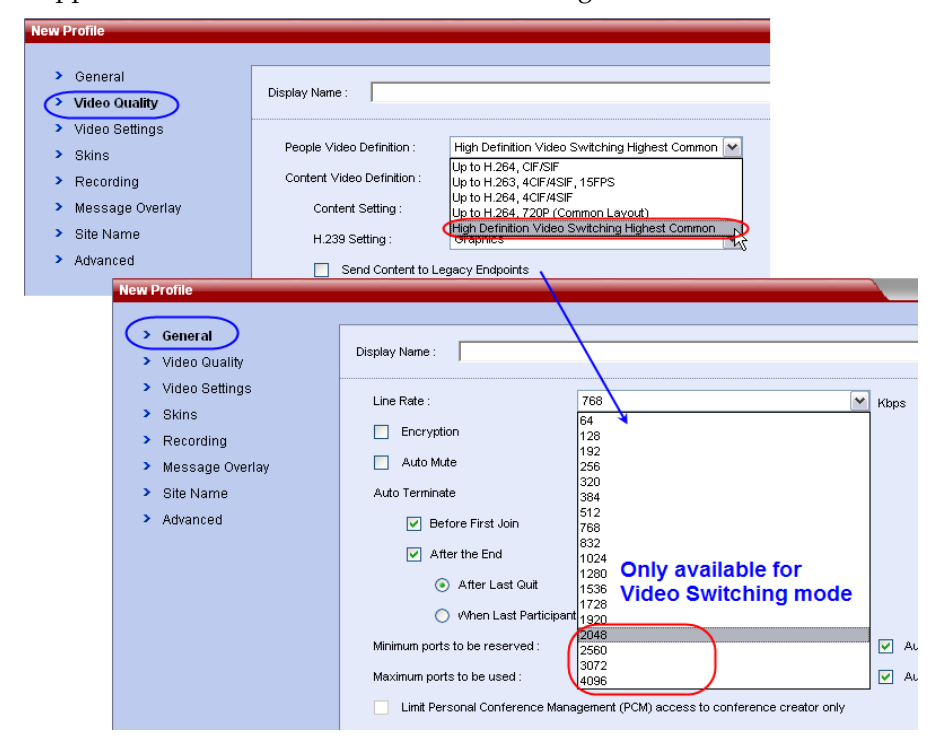

### What's New in Version 2.1?

The following table lists the new features in Version 2.1.

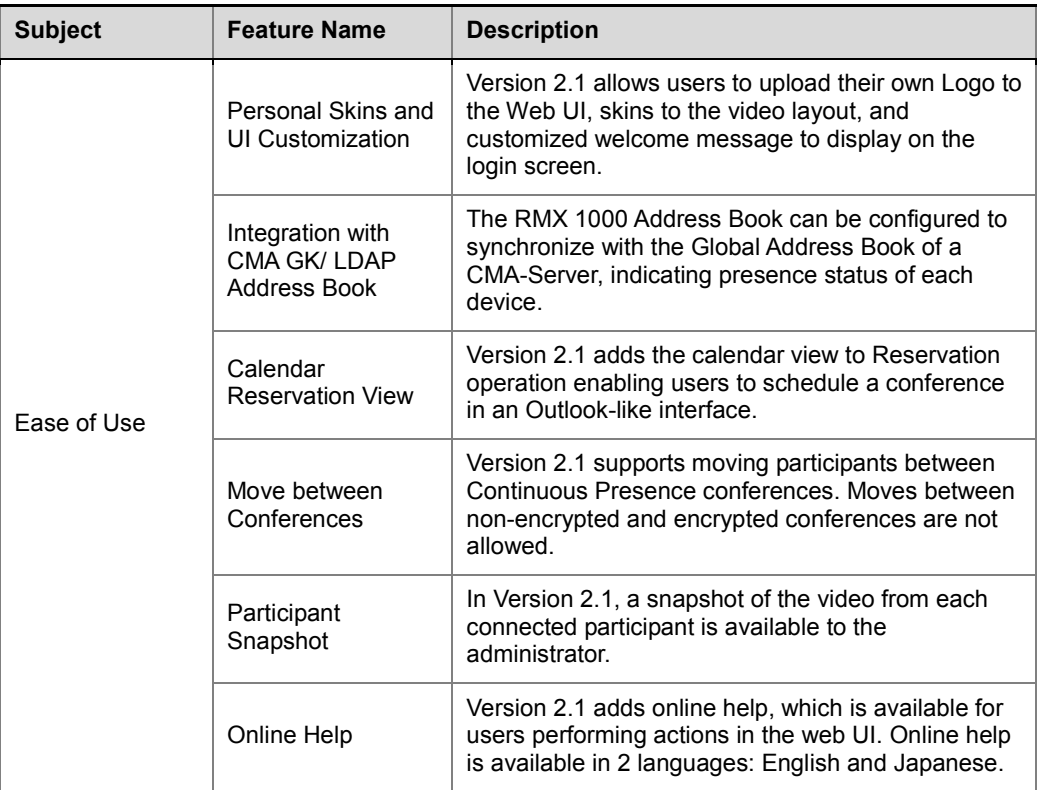

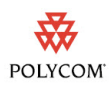

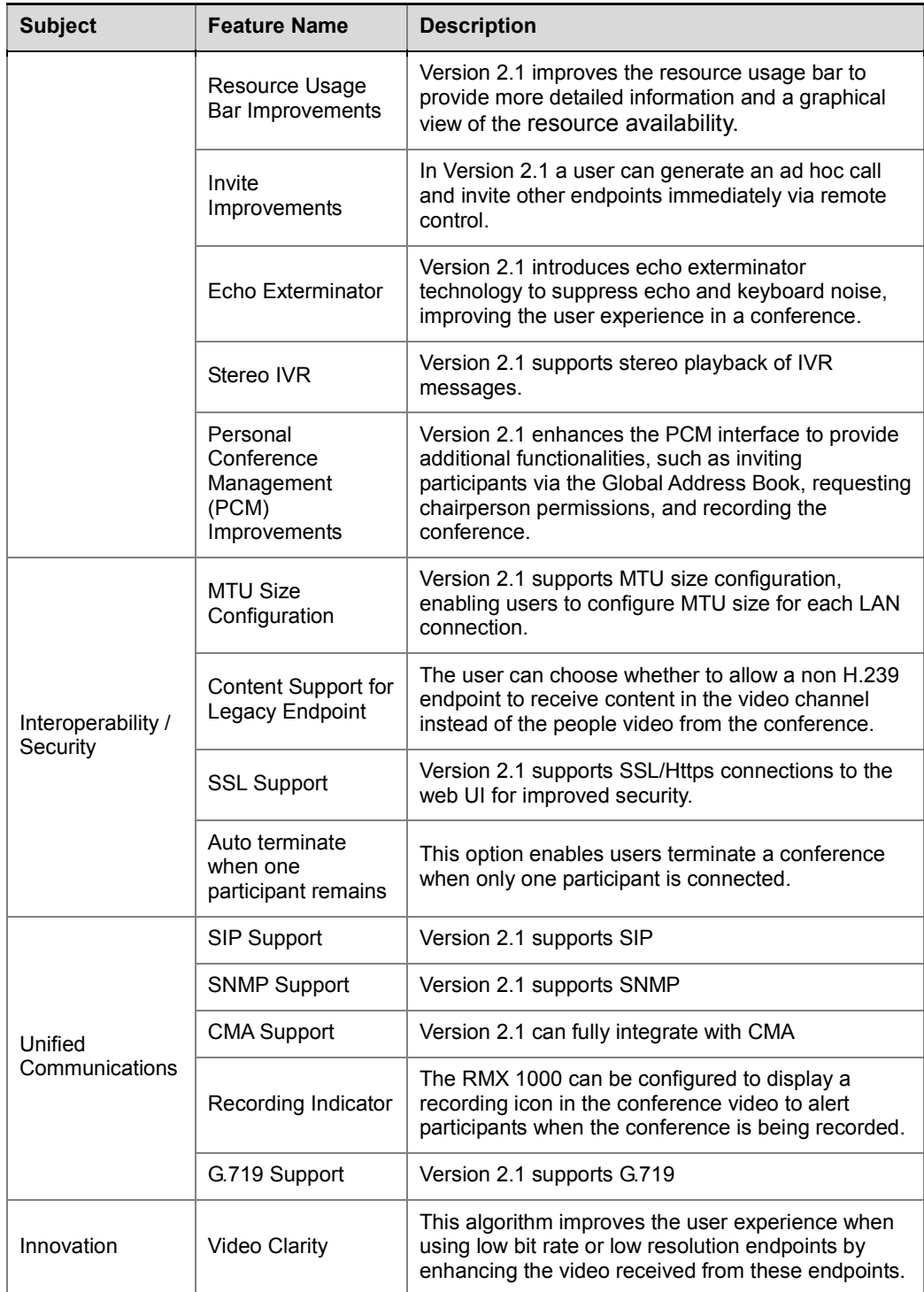

## Interoperability Table

The following are the list of devices that were tested with RMX 1000 V2.1.2.

Our recommendation is updating to the latest version of each standard device, however, we will make any reasonable effort to investigate any issues occur with other

type of devices, as long as they follow the H.323 or SIP Standard, and provide with a conclusion and a suggestion on how and if the issue can be resolved.

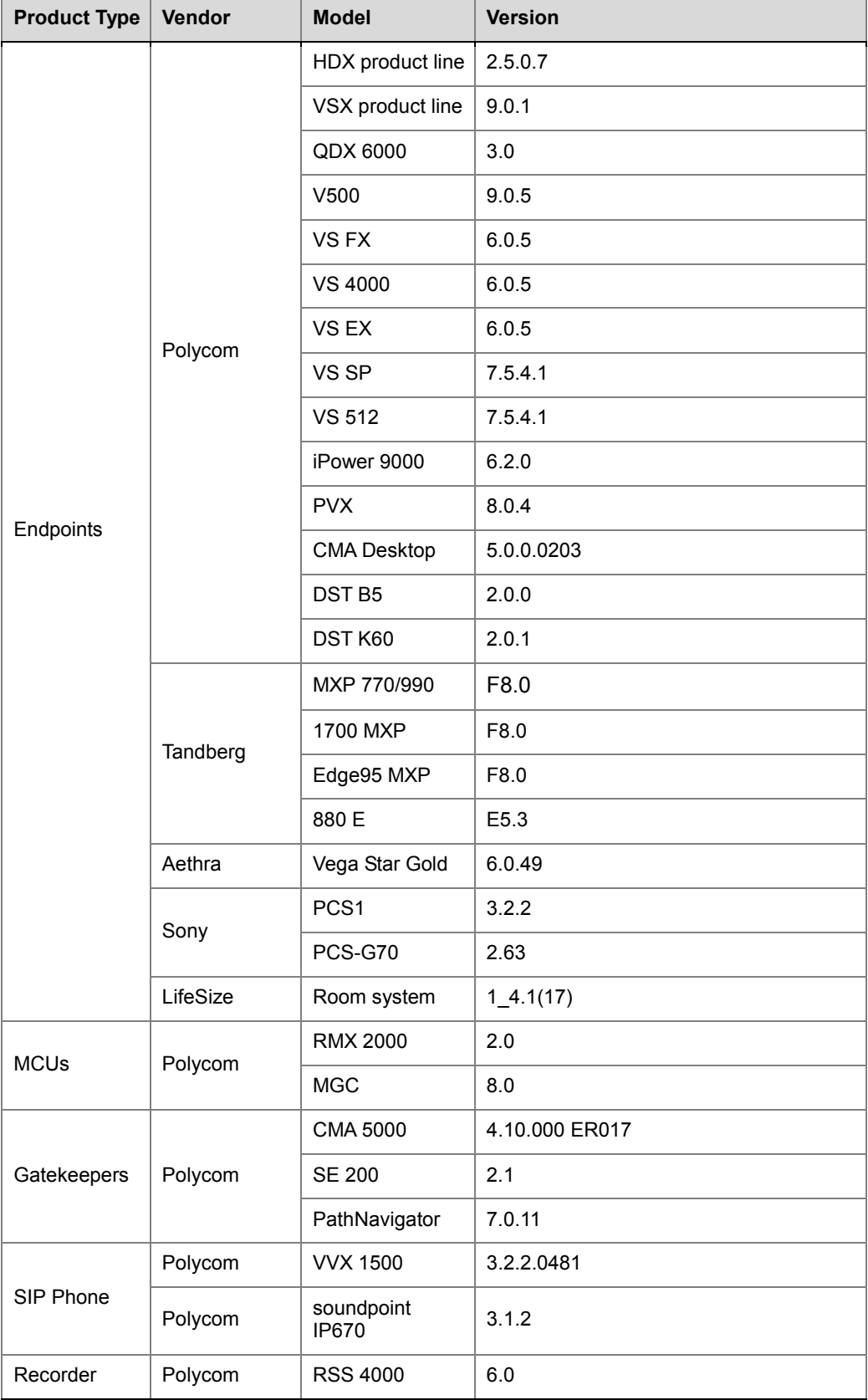

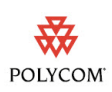

## Upgrade Procedure

### Upgrading from Version 2.1.1 to Version 2.1.2

- **1** Download the required software Version 2.1.2 (xx-File Systems-xx.ppm) from Polycom web site.
- **2** On the RMX 1000 web management menu, click **Administration** -> **Upgrade System**.
- **3** In the *Upgrade System* page, read the *License Agreement* and select **I Agree** if you accept the terms and conditions.
- **4** Click **Open** to select the Version 2.1.2 *File System* package (.ppm) in the folder where Version 2.1.2 is saved and click **Upload File**.
- **5** When prompted whether to restart the system, click **Reboot Now** to complete the upgrade.

### Upgrading from Version 2.1 to Version 2.1.2

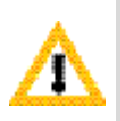

When upgrading from Version 2.1 to Version 2.1.2, two software packages need to be installed. Please don't restart the system until both wo required packages are uploaded into RMX 1000 successfully. Otherwise the upgrade will failed and cause the unavailability of the Web UI. If that happens, you can use the RMX 1000 Rescue utility provided with the device to restore the upgrade. For details please refer to *[System Recovery.](#page-6-0)*

- **1** Download the required software Version 2.1.2 (xx-File Systems-xx.ppm and xx-Kernel Systems-xx.ppm) from Polycom web site.
- **2** On the RMX 1000 web management menu, click **Administration** -> **Upgrade System**.
- **3** In the *Upgrade System* page, read the *License Agreement* and select **I Agree** if you accept the terms and conditions.
- **4** Click **Open** to select the *Kernel System* package (.ppm) in the folder where Version 2.1.2 files are saved and click **Upload File**.
- **5** The system displays "Software upload successfully reboot system to activate new version now or later?", click **Reboot Later, do not restart the system**.
- **6** Continue to upload the *File System* package as described in Step 4.
- **7** When prompted whether to restart the system, click **Reboot Now** to complete the upgrade.

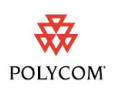

### Upgrading from Version 1.1.x to Version 2.1.2

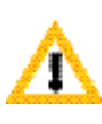

When upgrading from Version 1.1.x to Version 2.1.2, two software packages need to be installed. Please don't restart the system until both two required packages are uploaded into RMX 1000 successfully. Otherwise the upgrade will failed and cause the unavailability of the Web UI. If that happens, you can use the RMX 1000 Rescue utility provided with the device to restore the upgrade. For details please refer to *[System Recovery.](#page-6-0)*

- **1** Download the required software Version 2.1.2 (xx-File Systems-xx.ppm and xx-Kernel Systems-xx.ppm) from Polycom web site.
- **2** On the RMX 1000 web management menu, click **Administration** -> **Upgrade System**.
- **3** In the *Upgrade System* page, read the *License Agreement* and select **I Agree** if you accept the terms and conditions.
- **4** Click **Open** to select the *Kernel System* package (.ppm) in the folder where Version 2.1.2 files are saved and click **Upload File**.
- **5** The system displays "Software upload successfully reboot system to activate new version now or later?", click **Reboot Later, do not restart the system**.
- **6** Continue to upload the *File System* package as described in Step 4.
- **7** When prompted whether to restart the system, click **Reboot Now** to restart your system.
- **8** After the system reboot, log in to the Web interface.

The system displays the *Product Activation* page, requesting you to enter the activation key to activate the upgraded device.

- **9** Click the **Polycom Resource Center** button on the page to enter the login page for *Polycom Resource Center*.
- **10** Enter your Email address and password in the login boxes, and then click **Sign In**. If you are a new user, click the Register for an Account link to be registered and obtain the login password.
- **11** After successful login, click **Service & Support** ->**License and Product Activation -> Activation/Upgrade** in the upper navigation bar on the interface.
- **12** Follow the on-screen instructions to obtain the activation key. (You can find the serial number of the product from the document provided with the RMX 1000, if needed.)
- **13** Go back to the *Product Activation* page of the system, fill the retrieved Ke**y Co**de in the **Activation Key** input box. Finally, click the **Save** button to activate the RMX 1000.
- **14** After the system reboot, log into the Web UI and go to the *Administration>License Information* page, you will find the software version number changes to V2.1.2, and the purchased options are activated.

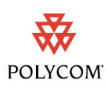

### <span id="page-6-0"></span>System Recovery

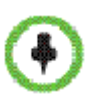

The following step is required before initiating an RMA (Return Material Authorization) or DOA (Damage on Arrival) Process with Polycom Support team.

In the rare scenario where the upgrade fails (Due to the fact that accidently, a reset was done between the two upgrade files uploading or any other reason), you can restore the upgrade by the following procedures:

- **1** Start up the RMX 1000 system in the rescue mode via HyperTerminal.
- **2** Use the **RMX 1000 Rescue** utility located in the CD (or you can contact Polycom Support team) to reload software packages.

Each of these steps is described in the following sections.

#### **To start up the RMX 1000 system in the rescue mode:**

- **1** Use the RS232 serial cable to connect the serial port of RMX 1000 and the user's PC.
- **2** Run the HyperTerminal in the PC and set the parameters as below:
	- Port: COM1 (confirm on the basis of the port used on the PC)
	- Baud rate: 115200 bps
	- Data: 8
	- Parity: none
	- Stop bit: 1
- **3** In the Console session, press the **Enter** key. The login interface appears. Now enter the login password and press the **Enter** key. The default password is **POLYCOM**(case sensitive).

|<br>|Welcome to Polycom RMX 1000 Console Utility<br>|Copyright (C) 2008 POLYCOM  $password:$ 

**4** Enter the command **Reboot** and then **Y** to confirm. You can also restart the system manually. When the screen displays message as shown below, **do not press the Spacebar.**

Tг

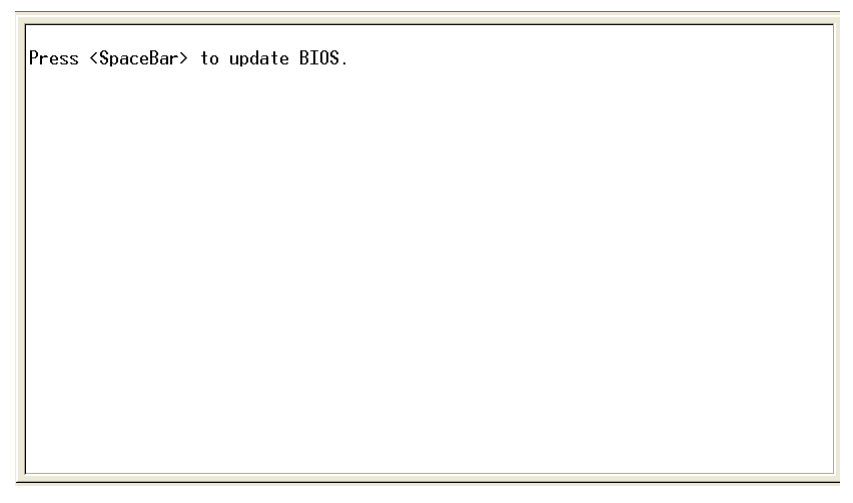

**5** Wait about 50 seconds, when the screen displays menu as shown below, highlight the **rescue** and press **Enter**.

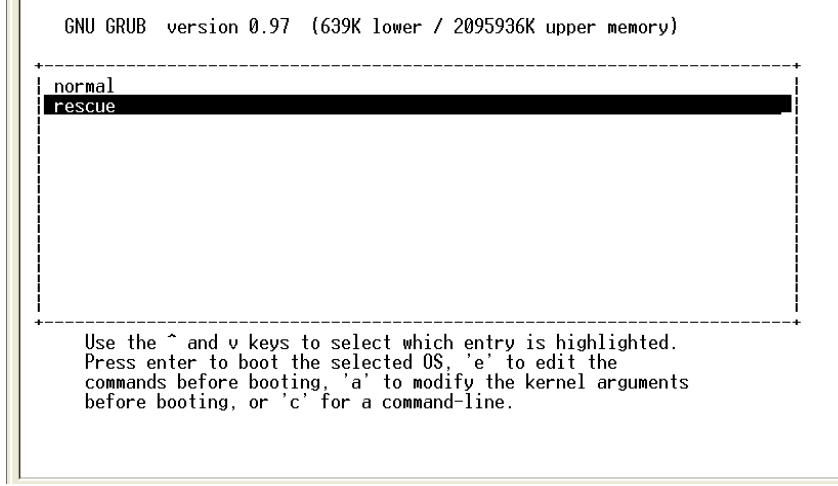

If you have no operation for 5 seconds on the above interface, the system will automatically enter the normal mode. In that case you need to reboot the system again to recreate the opportunity to select **rescue**.

**6** The system remains in a startup state for approximately 1 minute. When the screen shows the current system IP address, the system now is running under the rescue mode successfully.

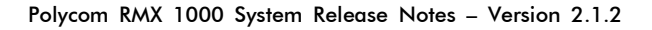

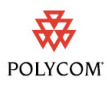

```
EXT3-fs warning: maximal mount count reached, running e2fsck is recommended<br>EXT3-fs warning: maximal journal<br>EXT3-fs: mounted filesystem with ordered data mode.<br>kjournald starting. Commit interval 5 seconds<br>EXT3-fs: warnin
kjournald starting. Commit interval 5 seconds<br>EXT3-fs warning: maximal mount count reached, running e2fsck is recommended<br>EXT3-fs on hda4, internal journal<br>EXT3-fs: recovery complete.<br>EXT3-fs: mounted filesystem with order
 LAN1 IP: 192.168.1.254/24
   . . . . . . . .
```
#### **To use the RMX 1000 Rescue tool to reload software packages:**

- **1** In the PC used for uploading the software packages, run the RMX 1000 Rescue utility in the CD provided with the product. Please make sure the PC can communicate with RMX 1000.
- **2** In the **Rescue Client for RMX 1000** interface, input the MCU IP address and then click **Browse** button to select *Kernel System* package (.ppm) in the folder where Version 2.1.2 files are saved.
- **3** Click **Send**, the progress bar will appear indicating the uploading progress if the PC is establishing a connection with the MCU.

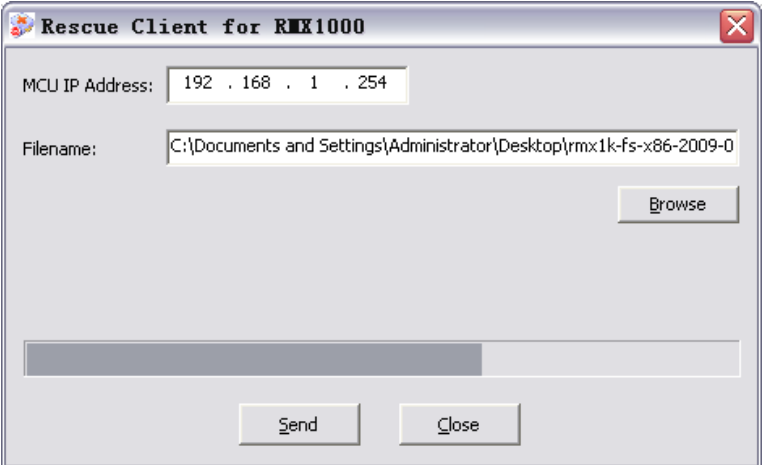

- **4** When prompted whether to restart the system, click **NO** to upload the other package.
- **5** Continue to upload the *File System* package as described in Step 2 and Step 3.
- **6** When prompted whether to restart the system, click **Yes** to complete the upgrade.

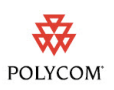

## <span id="page-9-0"></span>Corrected Issues in Version 2.1.2

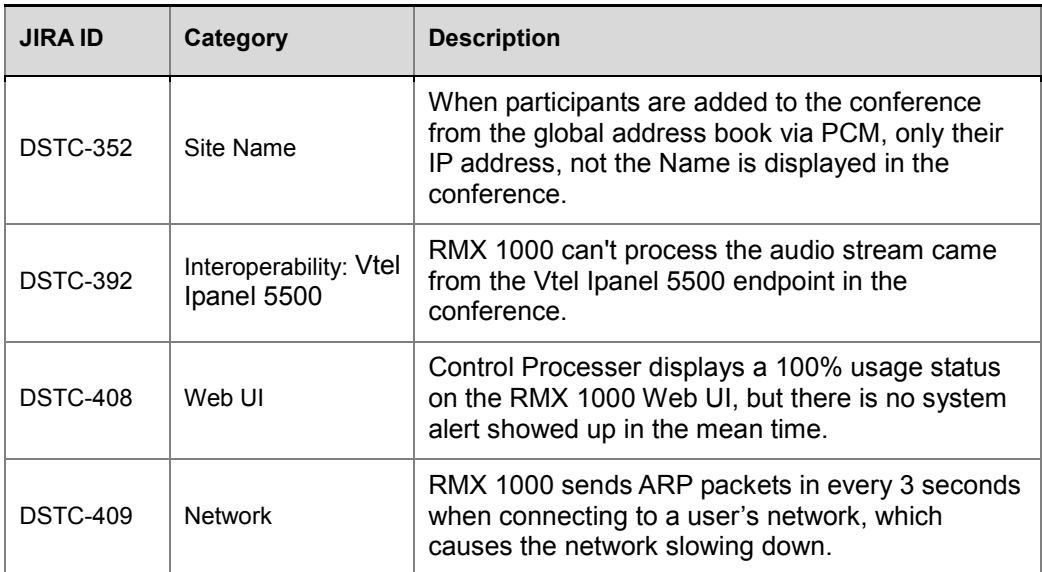

The following table lists corrected issues in version 2.1.2.

## Corrected Issues in Version 2.1.1

The following table lists corrected issues in version 2.1.1.

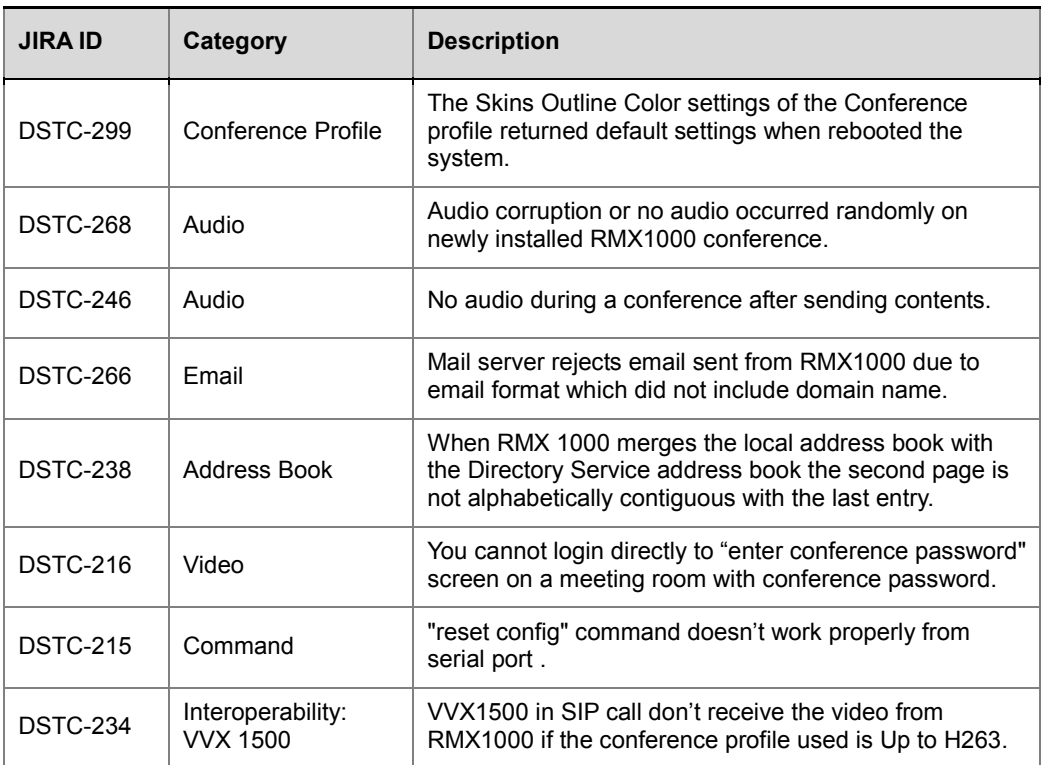

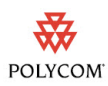

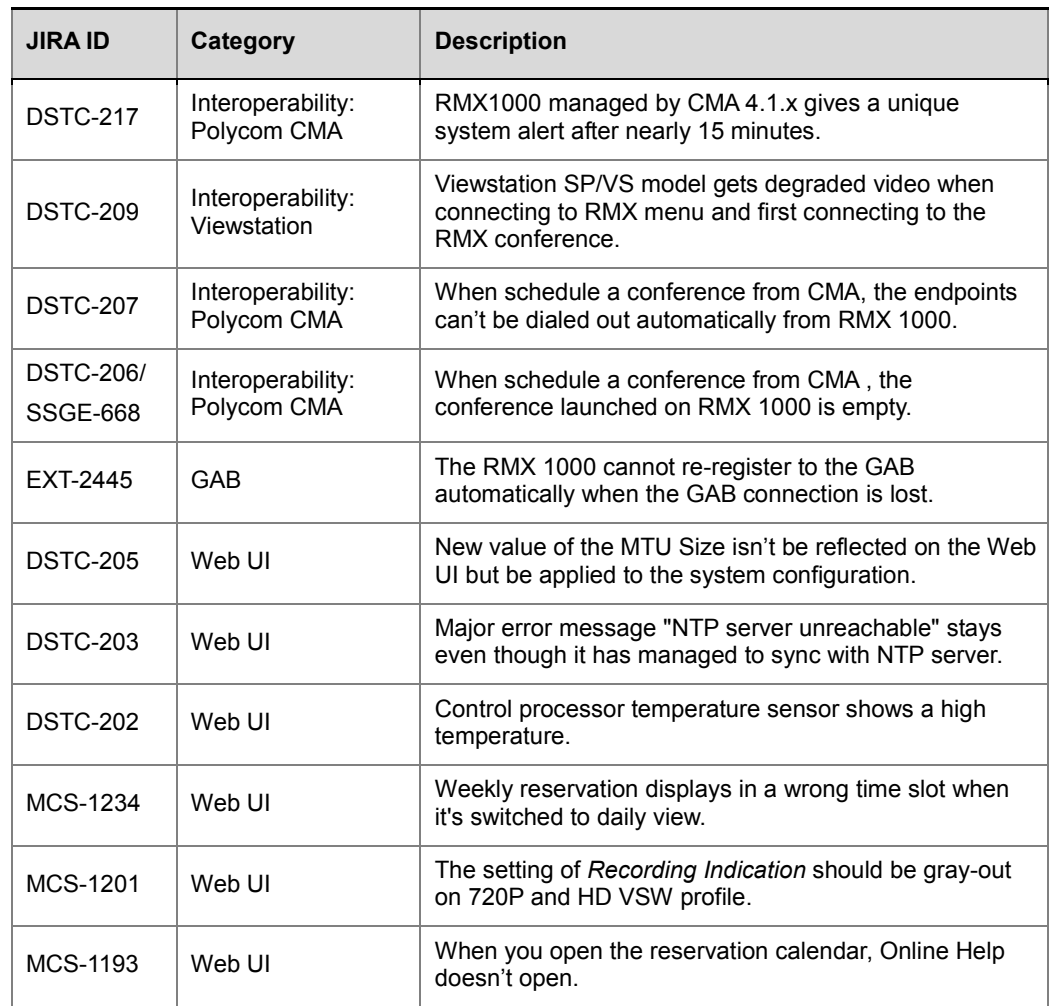

## Corrected Issues in Version 2.1

The following table lists corrected issues in version 2.1.

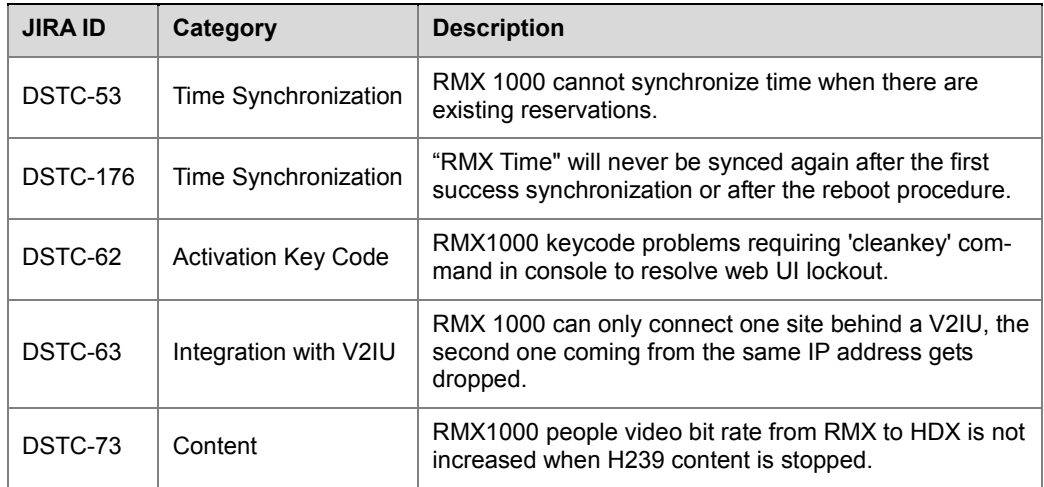

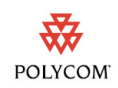

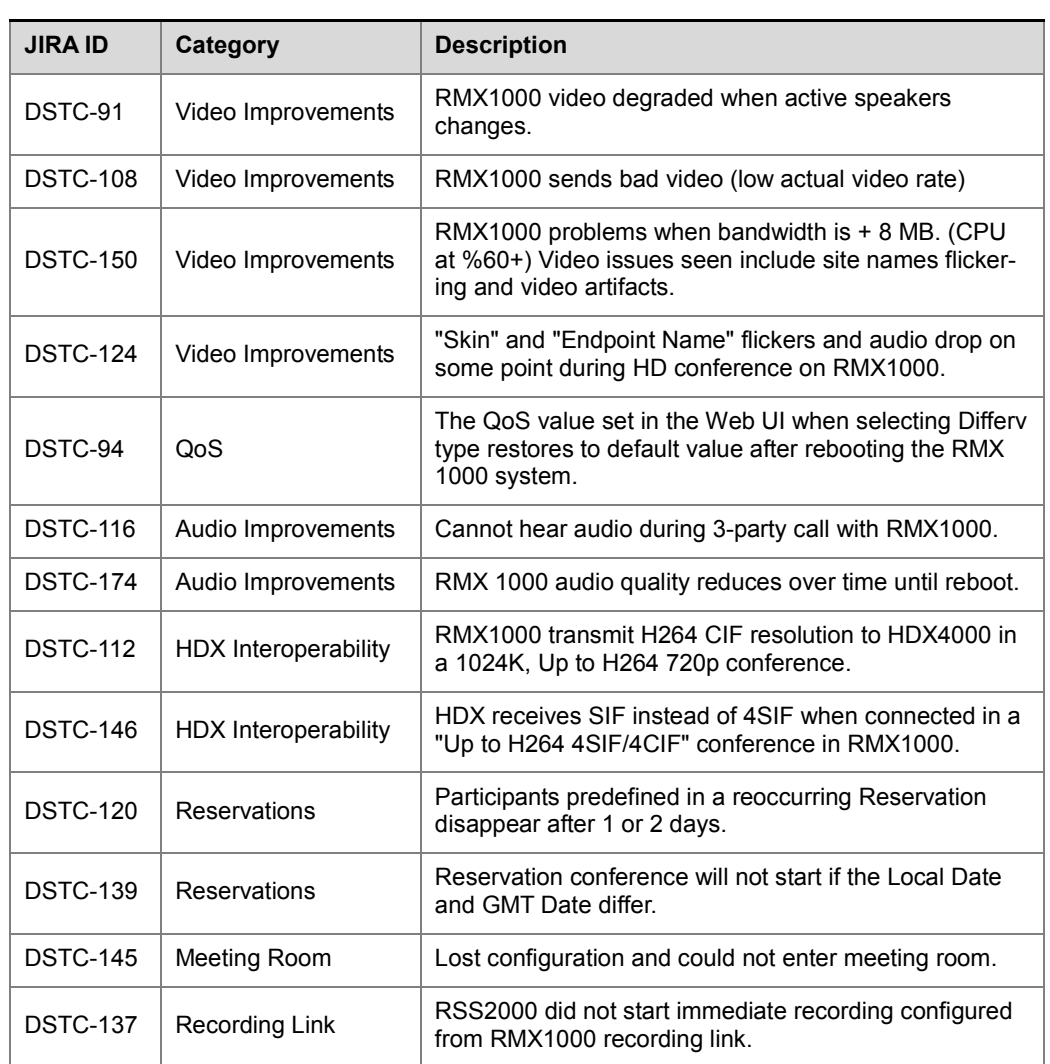

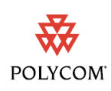

### Known Issues

The following table lists the known issues for this software version. If a workaround is available, it is noted in the table.

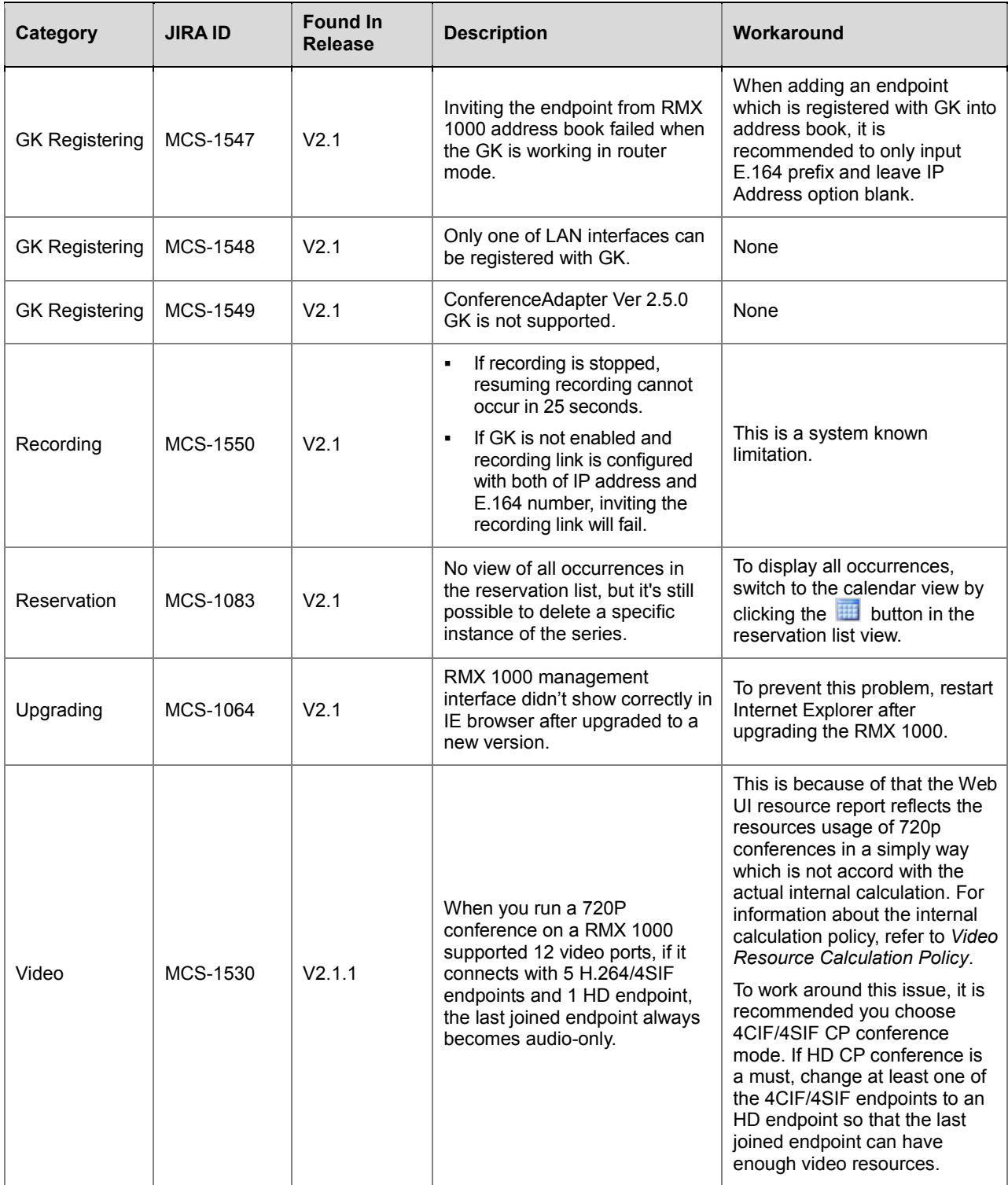

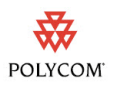

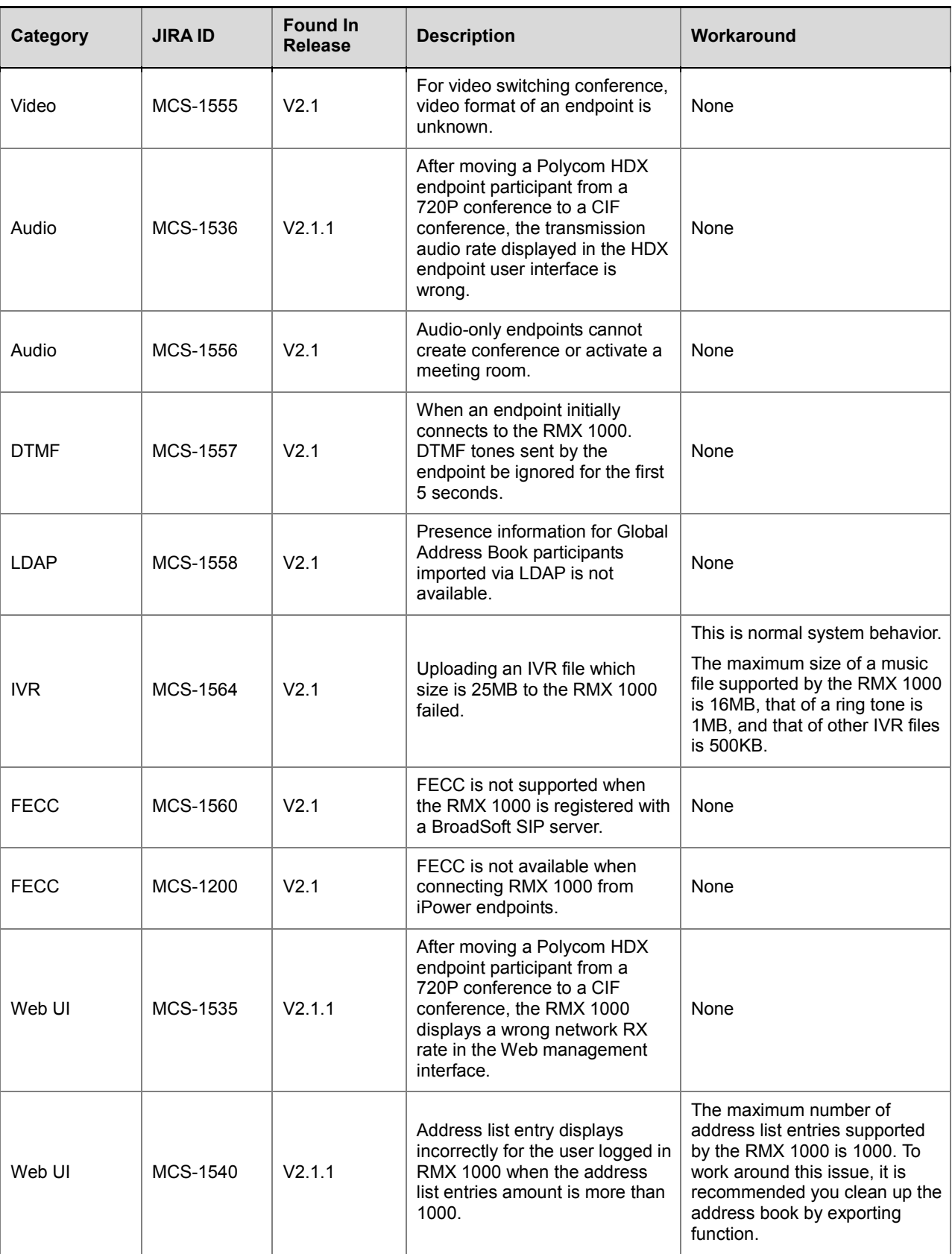

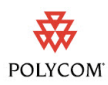

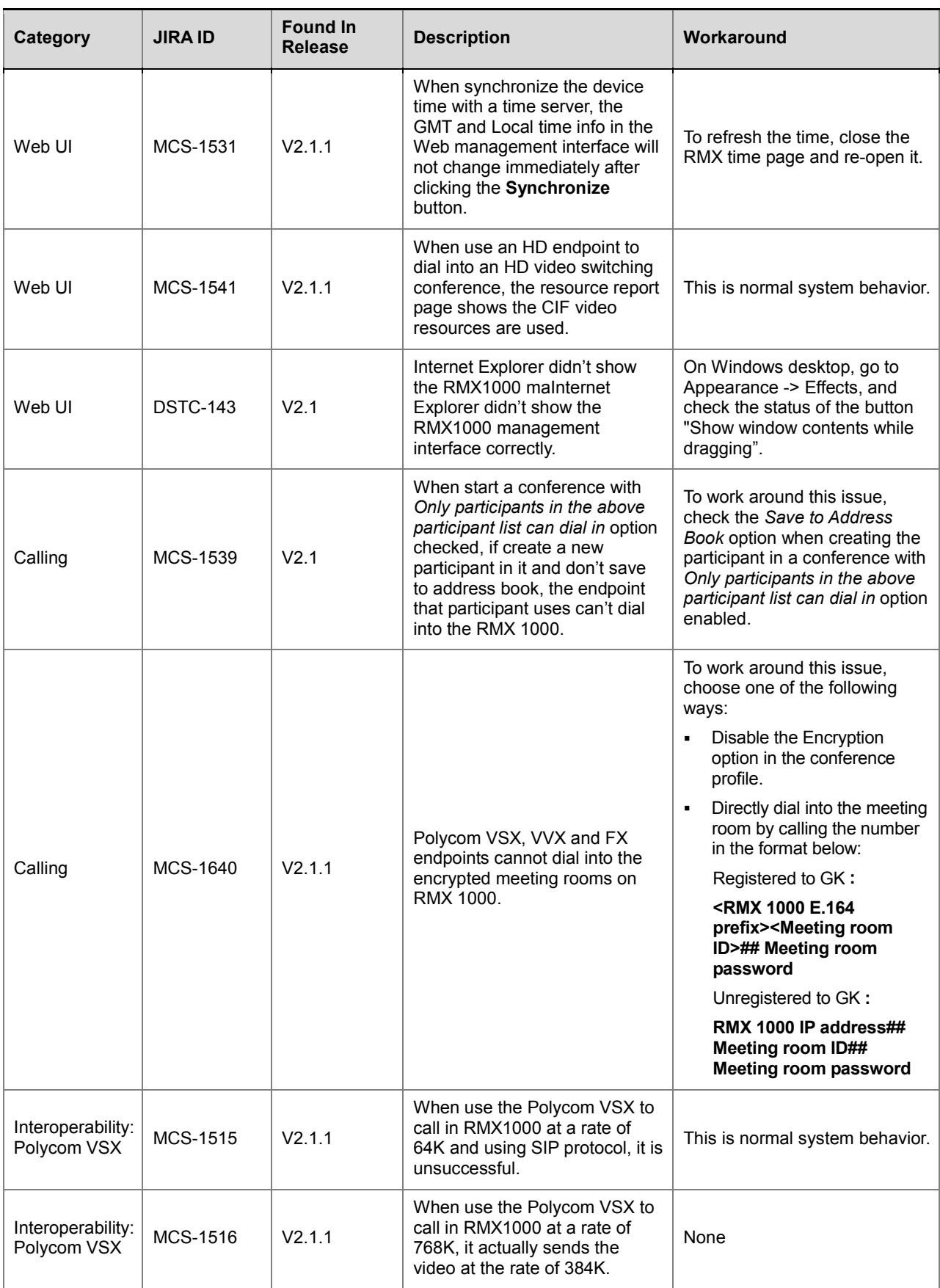

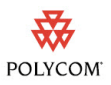

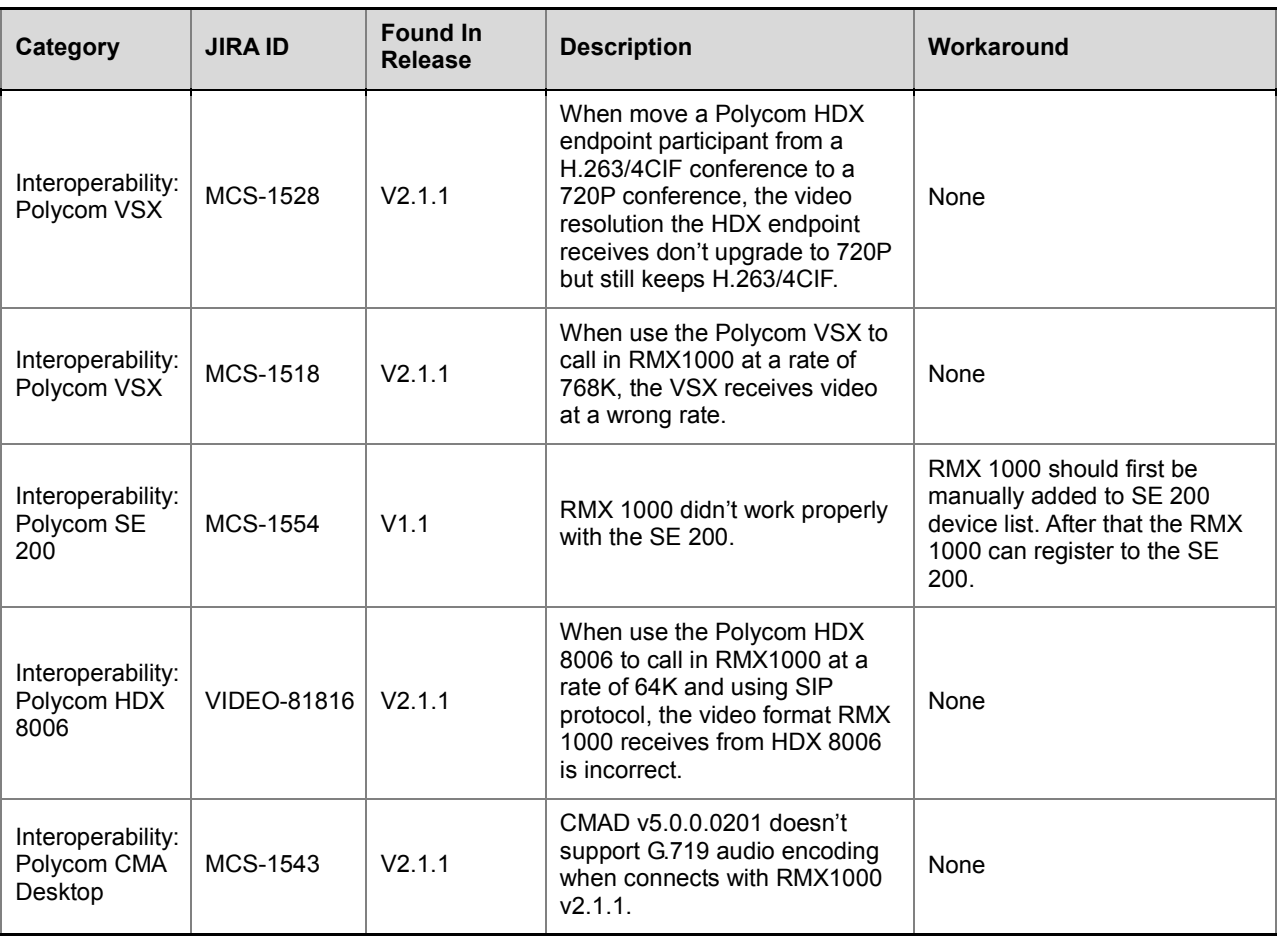

## <span id="page-15-0"></span>Video Resource Calculation Policy

Depending on the different conferencing modes, RMX 1000 allocates video resources to endpoints complying with the following policies:

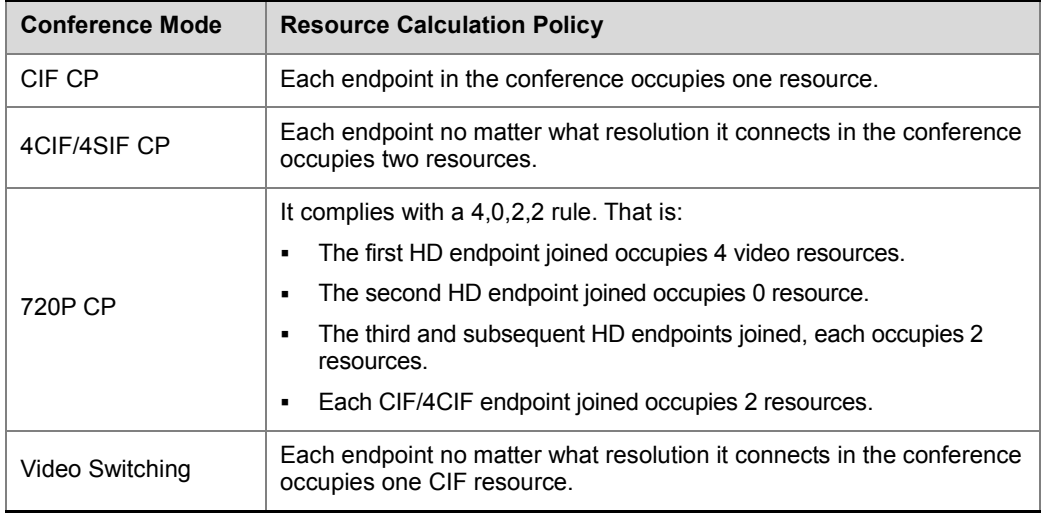

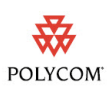

### Related Documentation

For more information, see the *Polycom RMX 1000 System User Guide*, available at www.polycom.com.

## Polycom Solution Support Services

Polycom Implementation and Maintenance services provide support for Polycom solution components only. Additional services for supported third-party Unified Communications (UC) environments integrated with Polycom solutions are available from Polycom Global Services and its certified Partners. These additional services will help customers successfully design, deploy, optimize and manage Polycom visual communications within their UC environments. Professional Services for Microsoft Integration is required for Polycom Conferencing for Microsoft Outlook and Microsoft Office Communications Server integrations. For additional information and details please see [http://www.polycom.com/services/professional\\_services/index.html](http://www.polycom.com/services/professional_services/index.html) or contact your local Polycom representative.

### Copyright Information

© 2010 Polycom, Inc. All rights reserved.

No part of this document may be reproduced or transmitted in any form or by any means, electronic or mechanical, for any purpose, without the express written permission of Polycom, Inc.

Polycom, Inc. retains title to, and ownership of, all proprietary rights with respect to the software contained within its products. The software is protected by United States copyright laws and international treaty provision.

### **Disclaimer**

This software is provided 'as is' with no explicit or implied warranties in respect of its properties, including, but not limited to, correctness and fitness for purpose.

### Trademark Information

© 2010, Polycom, Inc. All rights reserved. POLYCOM®, the Polycom "Triangles" logo and the names and marks associated with Polycom's products are trademarks and/or service marks of Polycom, Inc. and are registered and/or common law marks in the United States and various other countries. All other trademarks are property of their respective owners. No portion hereof may be reproduced or transmitted in any form or by any means, for any purpose other than the recipient's personal use, without the express written permission of Polycom.